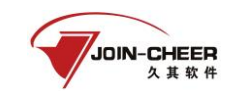

### 一、未绑定公众号

说明: 在公众号找回密码时不要点绑定用户,需要点击【找回密码】功能,新密码设 置成功后会自动绑定公众号(如遇到绑定失败提示可忽略提示直接使用新密码登录,后续 可通过手动绑定的方式绑定公众号)。【绑定用户】功能是给知道账号密码的用户进行手动 绑定公众号时使用。

1、注册会计师(非执业会员)可通过微信扫描"中国注册会计师协会行业管理信息系 统"二维码关注公众号通过微信公众号找回。注册会计师点击"我的"-"找回密码"跳转 到密码找回界面。

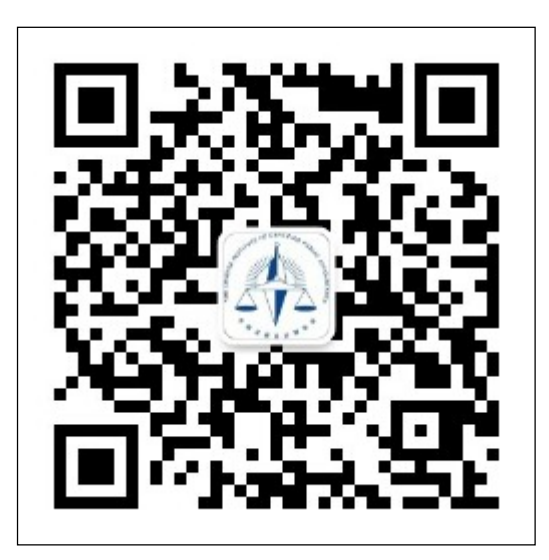

1-1 中国注册会计师协会行业管理信息系统公众号二维码

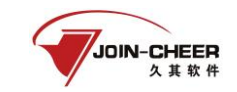

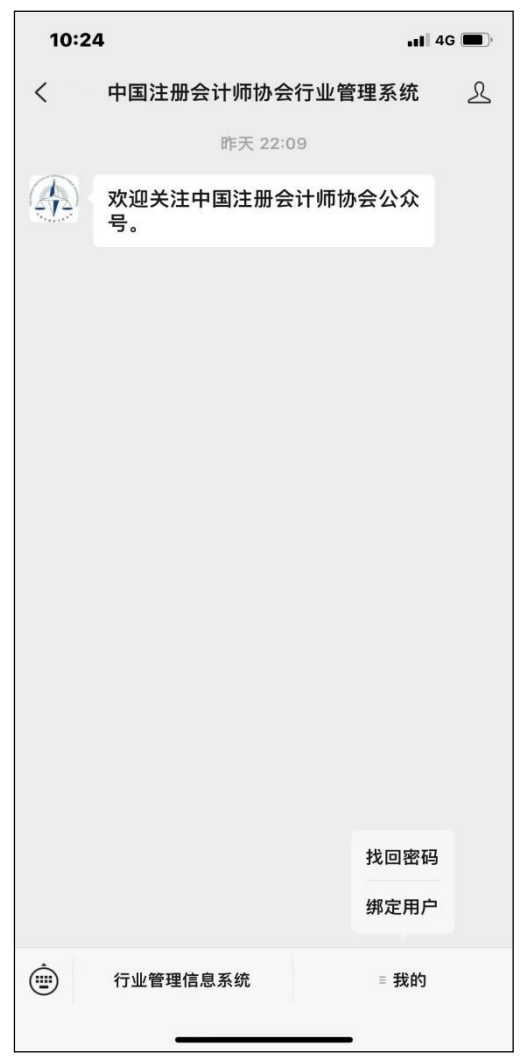

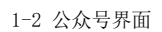

2、注册会计师(非执业会员)在密码找回界面中注册会计师用户类型选择注册会计师 (非执业会员)、输入证书编号或用户名,然后点击【下一步】跳转信息验证界面。

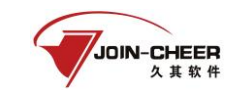

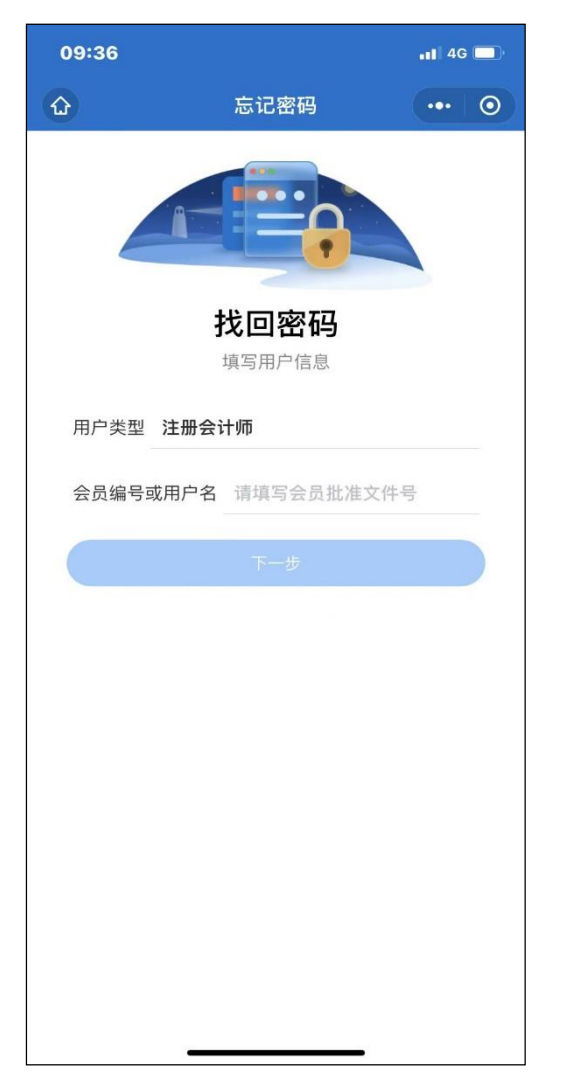

1-3 密码找回界面

3、注册会计师(非执业会员)在信息验证时有手机号可以通过手机验证码方式找回密 码;点击获取验证码并输入验证码后点击【下一步】跳转到新密码设置界面。(注:如系统 显示的手机号为以前使用的手机号,但现在不在使用该手机号则需要联系省注协进行密码 重置)

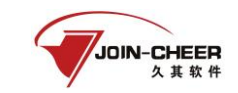

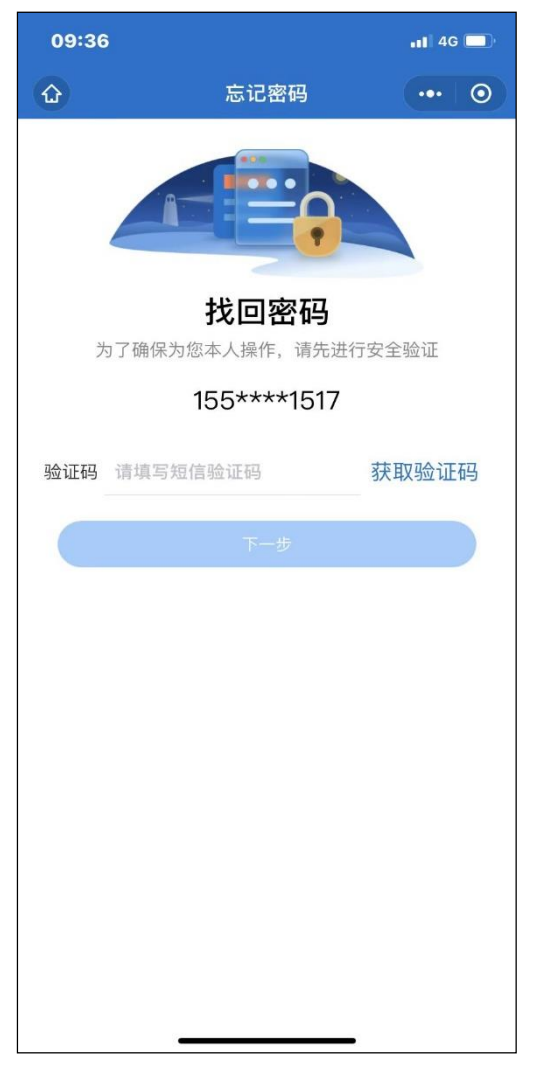

1-4 信息验证界面

4、注册会计师(非执业会员)在身份验证时没有正确的手机号,则可通过验证身份信 息的方式找回密码。注册会计师(非执业会员)需要输入姓名、并填写完整证件号码,信 息填写完成后点击【下一步】跳转到新密码设置界面。

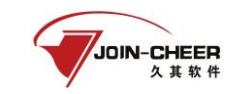

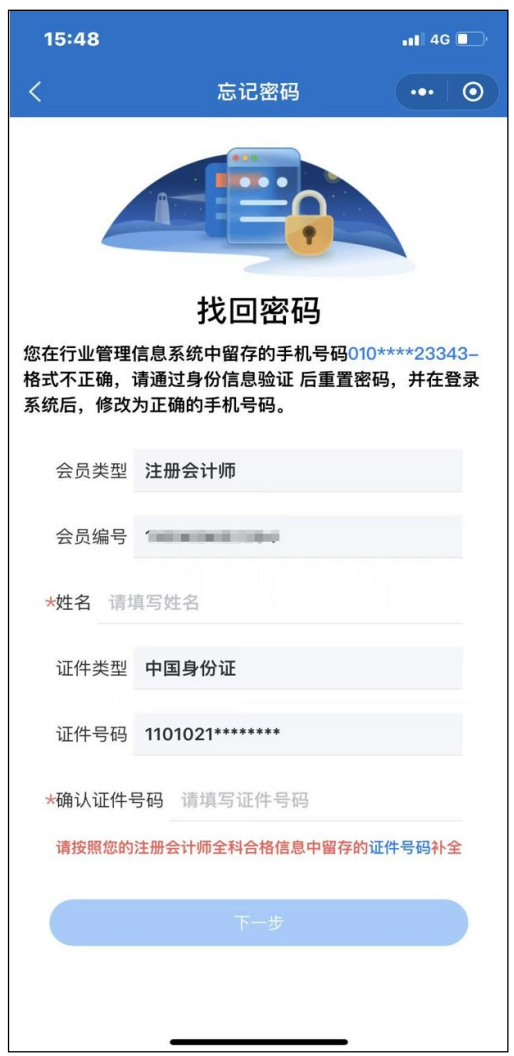

1-5 身份信息验证界面

5、注册会计师在新密码设置界面输入新密码并确认新密码后点击【确认重置】按钮完 成密码重置。(注:密码重置成功后会与公众号完成自动绑定,下次修改密码可通过已绑 定公众号的方式修改密码,提示未关注公众号可忽略提示直接使用刚刚更改的密码登录系 统)

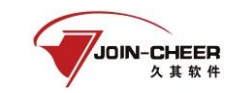

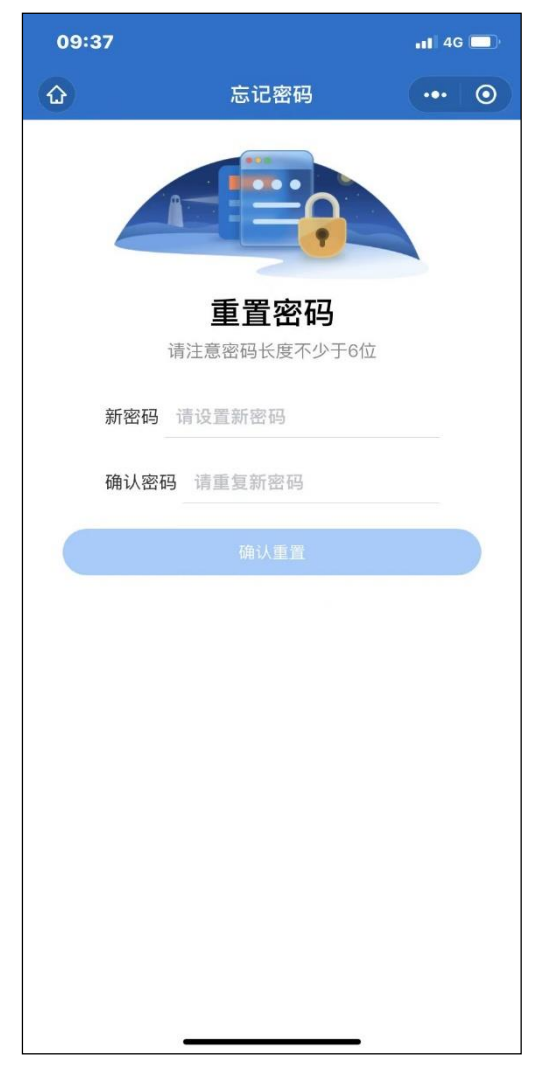

1-6 新密码设置界面

# 二、已绑定公众号

#### (1)通过公众号找回

1、注册会计可通过"中国注册会计师协会行业管理信息系统"公众号点击【找回密 码】可跳转至密码找回界面。注册会计师用户类型选择注册会计师、输入会员编号或用户 名点击【下一步】跳转到验证码接收界面。

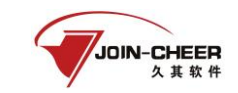

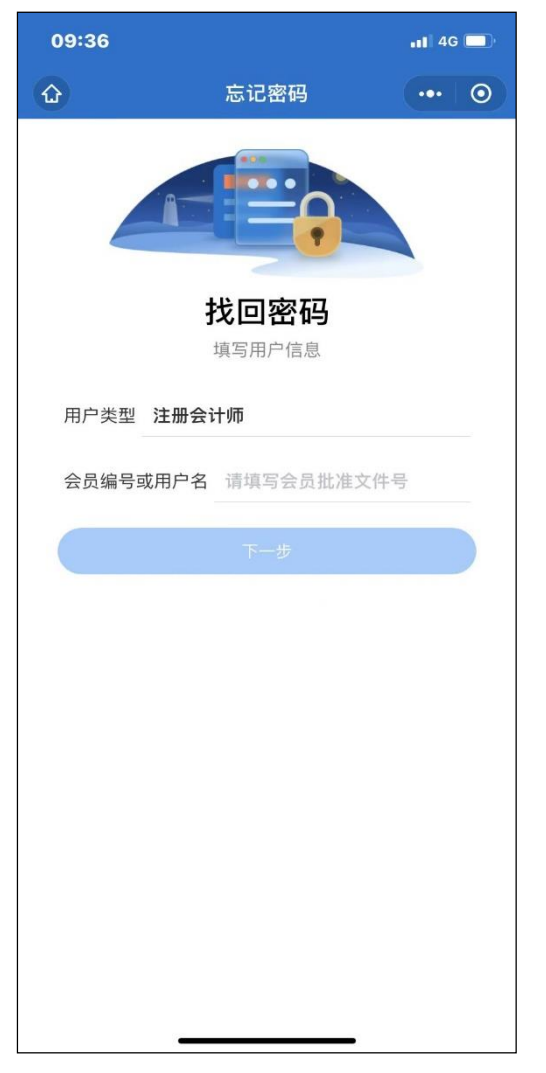

2-1 密码找回界面

2、注册会计师在验证码接收界面点击获取验证码,验证码会发送到微信公众号。填写 验证码后点击【下一步】跳转到新密码设置界面。

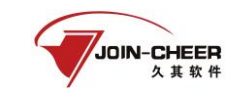

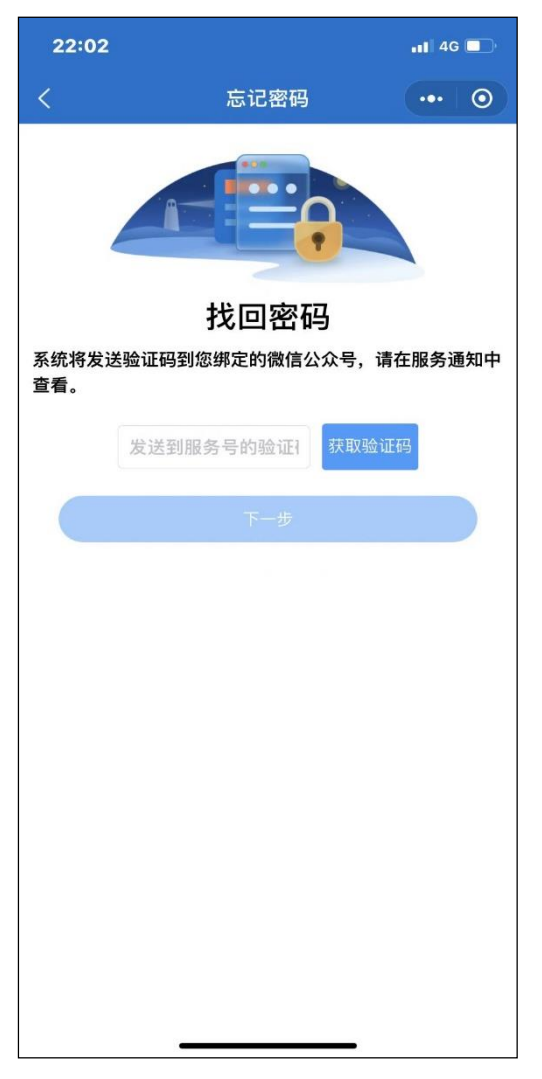

2-2 验证码接收界面

3、注册会计师在新密码设置界面输入新密码并确认新密码后点击【确认重置】按钮完 成密码重置。

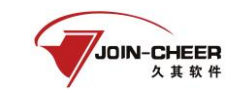

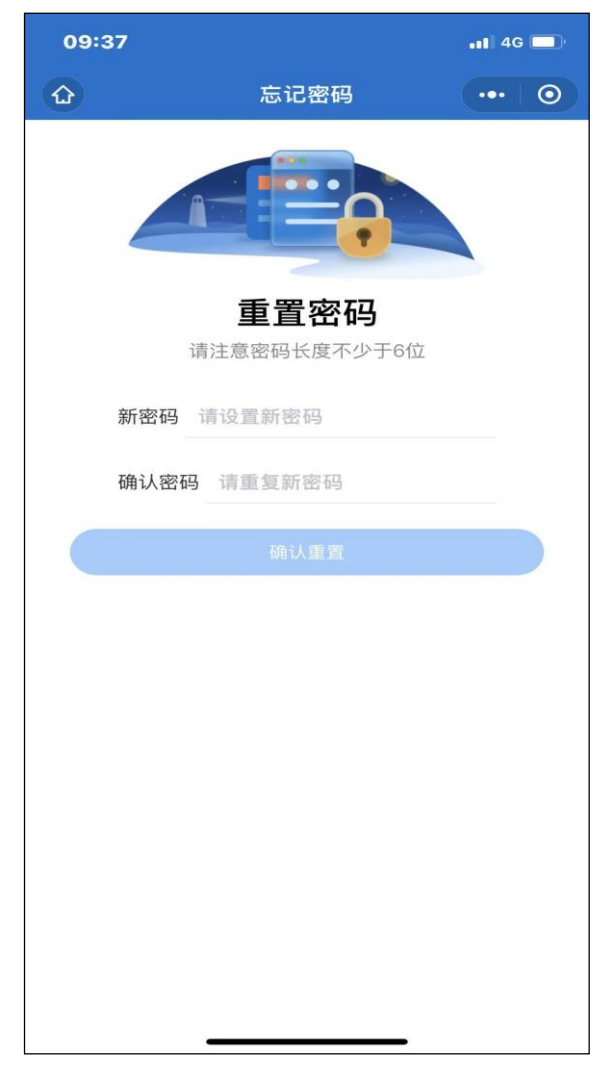

2-3 新密码设置界面

## (2)通过电脑端找回

1、注册会计师忘记密码可在年检系统登录界面点击【忘记密码】按钮进行重置。

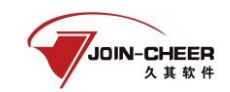

 $\Gamma$ 

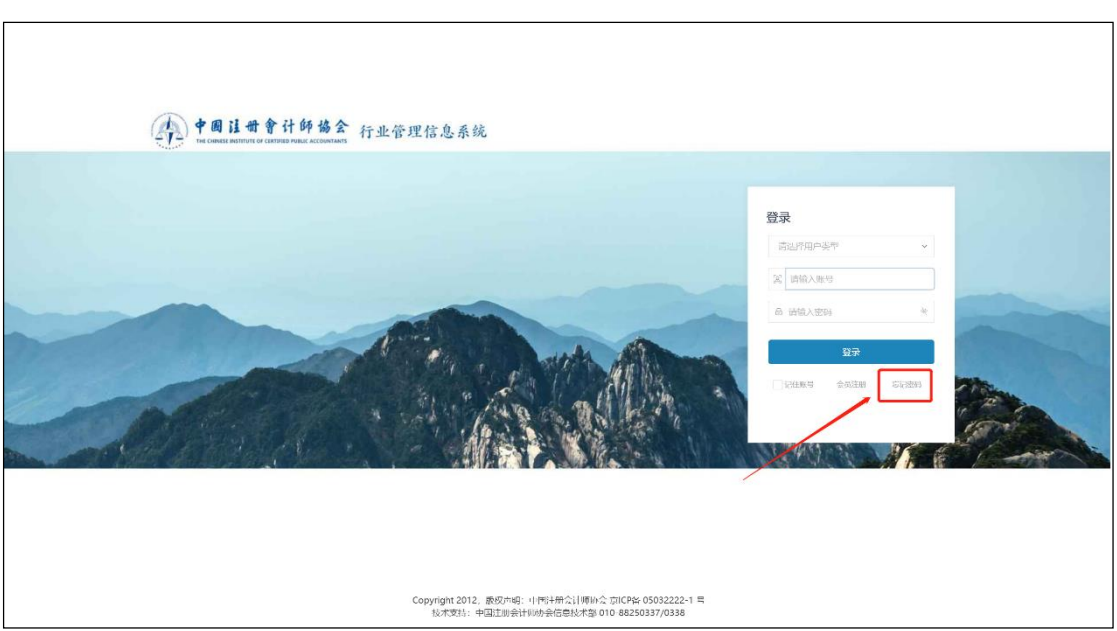

2-4 年检系统登陆界面

2、注册会计师在密码重置界面用户类型选择注册会计师,找回的账号为登录系统的用 户名即注册会计师证书编号。用户类型和找回账号填写完成后点击【下一步】跳转到验证 码接收界面。

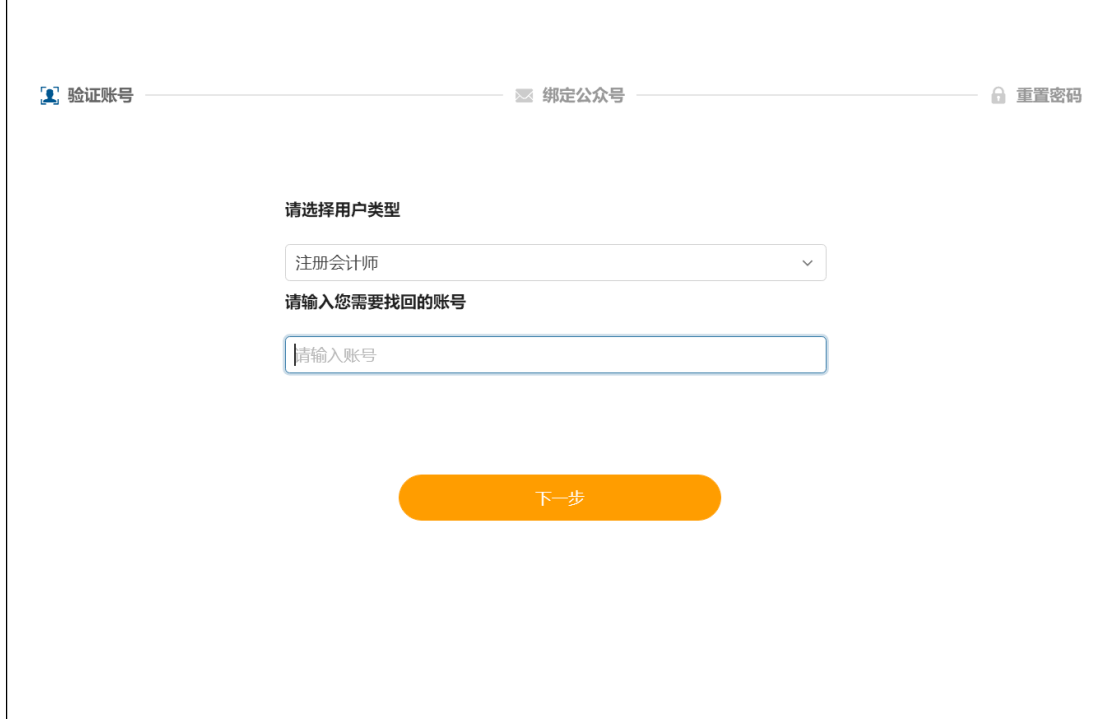

#### 2-5 密码重置界面。

3、注册会计师未绑定公众号时会展示"中国注册会计师协会行业管理信息系统"公众 号二维码。注册会计师可通过"2.1.3.1 未绑定公众号"找回密码方式找回。

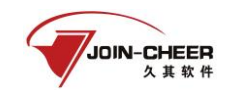

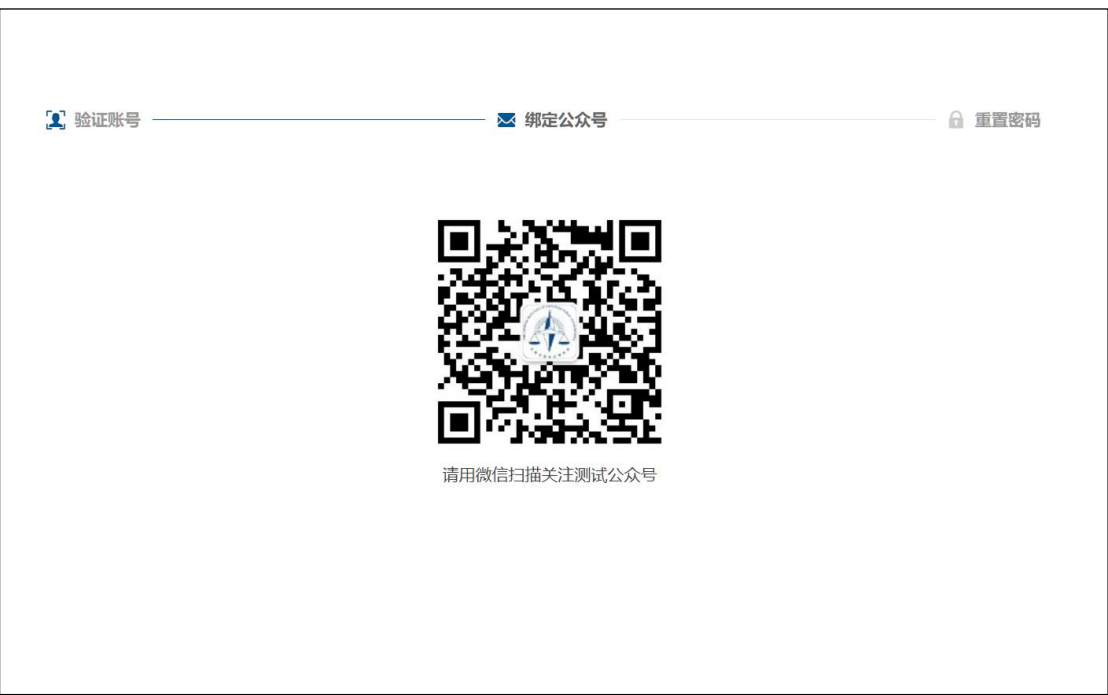

2-6 中国注册会计师协会行业管理信息系统公众号二维码界面

4、注册会计师已绑定公众号时会展示验证码接收界面。点击发送验证码可将修改密码 验证信息发送到公众号上。注册会计师可通过公众号查看验证码,输入验证码后点击【下 一步】跳转至新密码设置界面。

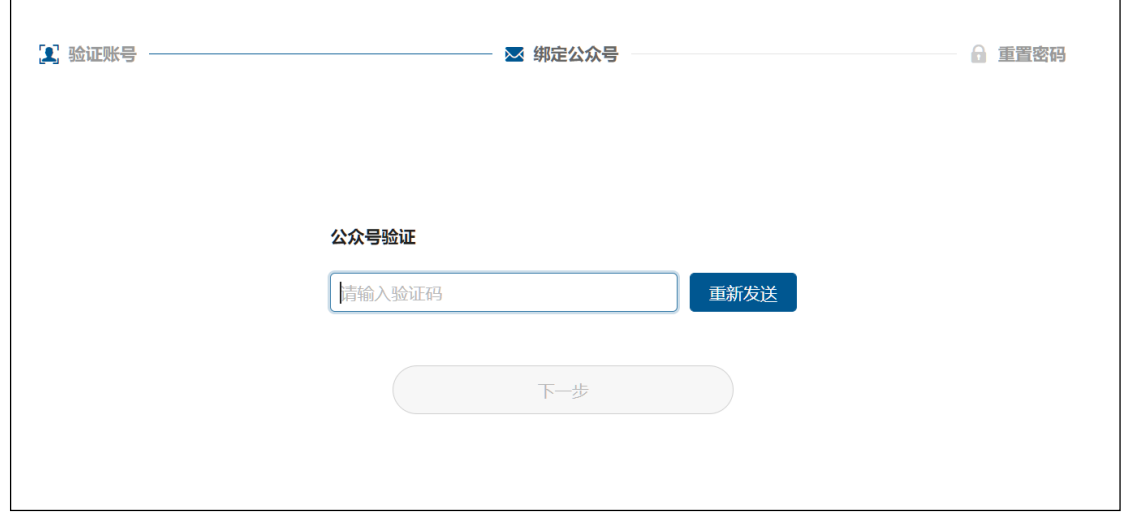

2-7 验证码接收界面

5、注册会计师在新密码设置界面输入新密码并确认新密码点击【确认】按钮完成密码 重置。

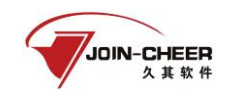

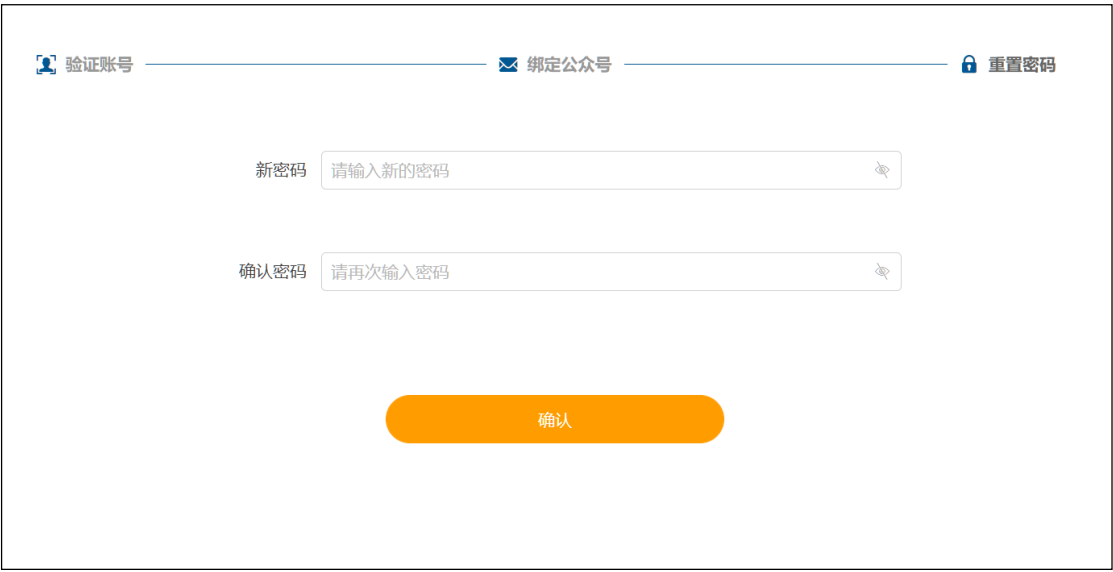

2-8 新密码设置界面